# **Hortonworks Data Platform**

Ambari Reference Guide

(May 9, 2016)

[docs.cloudera.com](http://docs.cloudera.com)

## **Hortonworks Data Platform: Ambari Reference Guide**

Copyright © 2012-2016 Hortonworks, Inc. All rights reserved.

The Hortonworks Data Platform, powered by Apache Hadoop, is a massively scalable and 100% open source platform for storing, processing and analyzing large volumes of data. It is designed to deal with data from many sources and formats in a very quick, easy and cost-effective manner. The Hortonworks Data Platform consists of the essential set of Apache Hadoop projects including MapReduce, Hadoop Distributed File System (HDFS), HCatalog, Pig, Hive, HBase, ZooKeeper and Ambari. Hortonworks is the major contributor of code and patches to many of these projects. These projects have been integrated and tested as part of the Hortonworks Data Platform release process and installation and configuration tools have also been included.

Unlike other providers of platforms built using Apache Hadoop, Hortonworks contributes 100% of our code back to the Apache Software Foundation. The Hortonworks Data Platform is Apache-licensed and completely open source. We sell only expert technical support, [training](https://hortonworks.com/training/) and partner-enablement services. All of our technology is, and will remain free and open source. Please visit the [Hortonworks Data Platform](https://hortonworks.com/products/hdp/) page for more information on Hortonworks technology. For more information on Hortonworks services, please visit either the [Support](https://hortonworks.com/support) or [Training](https://hortonworks.com/training) page. Feel free to [Contact Us](https://hortonworks.com/about-us/contact-us/) directly to discuss your specific needs.

Licensed under the Apache License, Version 2.0 (the "License"); you may not use this file except in compliance with the License. You may obtain a copy of the License at

#### <http://www.apache.org/licenses/LICENSE-2.0>

Unless required by applicable law or agreed to in writing, software distributed under the License is distributed on an "AS IS" BASIS, WITHOUT WARRANTIES OR CONDITIONS OF ANY KIND, either express or implied. See the License for the specific language governing permissions and limitations under the License.

# **Table of Contents**

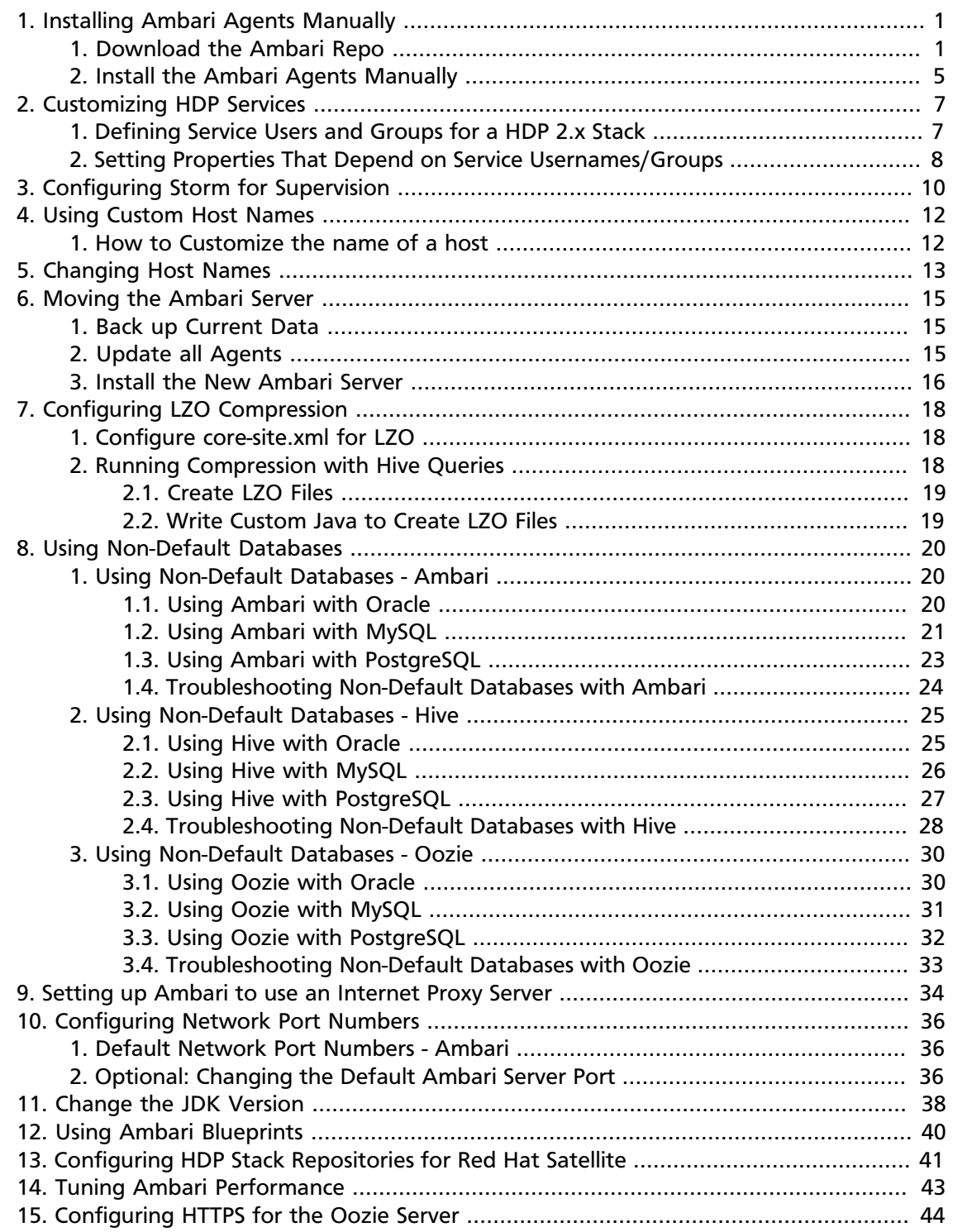

# <span id="page-3-0"></span>**1. Installing Ambari Agents Manually**

In cases where you do not have SSH for Ambari to automatically install the Agents or you want to pre-install the Agents, you can perform a manual agent setup. This involves two steps:

- 1. [Download the Ambari Repo \[1\]](#page-3-1)
- 2. [Install the Ambari Agents Manually \[5\]](#page-7-0)

## <span id="page-3-1"></span>**1. Download the Ambari Repo**

Select the OS family running on your installation host.

#### **RHEL/CentOS/Oracle Linux 7**

On a server host that has Internet access, use a command line editor to perform the following steps:

- 1. Log in to your host as root.
- 2. Download the Ambari repository file to a directory on your installation host.

```
wget -nv http://public-repo-1.hortonworks.com/ambari/
centos7/2.x/updates/2.2.2.0/ambari.repo -O /etc/yum.repos.d/
ambari.repo
```
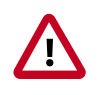

## **Important**

Do not modify the ambari.repo file name. This file is expected to be available on the Ambari Server host during Agent registration.

3. Confirm that the repository is configured by checking the repo list.

yum repolist

You should see values similar to the following for Ambari repositories in the list.

Version values vary, depending on the installation.

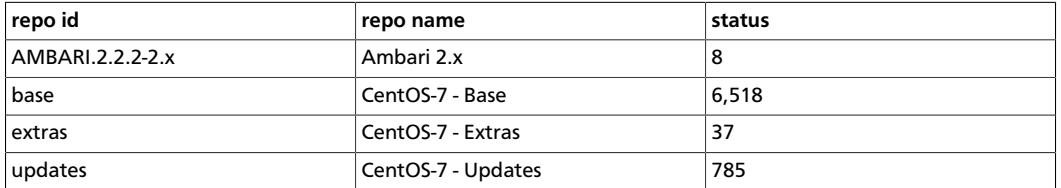

4. Proceed to [Install the Ambari Agents manually.](#page-7-0)

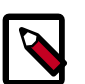

### **Note**

Accept the warning about trusting the Hortonworks GPG Key. That key will be automatically downloaded and used to validate packages from Hortonworks. You will see the following message:

Importing GPG key 0x07513CAD: Userid: "Jenkins (HDP Builds) <jenkin@hortonworks.com>" From : http:// s3.amazonaws.com/dev.hortonworks.com/ambari/centos7/RPM-GPG-KEY/RPM-GPG-KEY-Jenkins

#### **RHEL/CentOS/Oracle Linux 6**

On a server host that has Internet access, use a command line editor to perform the following steps:

- 1. Log in to your host as root.
- 2. Download the Ambari repository file to a directory on your installation host.

```
wget -nv http://public-repo-1.hortonworks.com/ambari/
centos6/2.x/updates/2.2.2.0/ambari.repo -O /etc/yum.repos.d/
ambari.repo
```
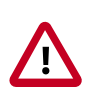

## **Important**

Do not modify the ambari.repo file name. This file is expected to be available on the Ambari Server host during Agent registration.

3. Confirm that the repository is configured by checking the repo list.

yum repolist

You should see values similar to the following for Ambari repositories in the list.

Version values vary, depending on the installation.

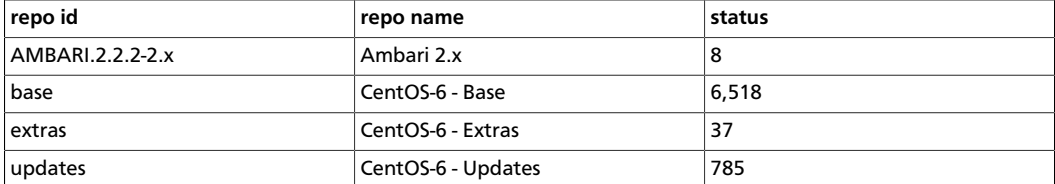

4. Proceed to [Install the Ambari Agents manually.](#page-7-0)

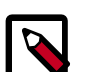

## **Note**

Accept the warning about trusting the Hortonworks GPG Key. That key will be automatically downloaded and used to validate packages from Hortonworks. You will see the following message:

```
Importing GPG key 0x07513CAD: Userid: "Jenkins (HDP
Builds) <jenkin@hortonworks.com>" From : http://
s3.amazonaws.com/dev.hortonworks.com/ambari/centos6/RPM-
GPG-KEY/RPM-GPG-KEY-Jenkins
```
**SLES 11**

On a server host that has Internet access, use a command line editor to perform the following steps:

- 1. Log in to your host as root.
- 2. Download the Ambari repository file to a directory on your installation host.

```
wget -nv http://public-repo-1.hortonworks.com/ambari/suse11/2.x/
updates/2.2.2.0/ambari.repo -O /etc/zypp/repos.d/ambari.repo
```
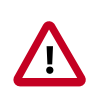

### **Important**

Do not modify the ambari.repo file name. This file is expected to be available on the Ambari Server host during Agent registration.

3. Confirm the downloaded repository is configured by checking the repo list.

```
zypper repos
```
You should see the Ambari repositories in the list.

Version values vary, depending on the installation.

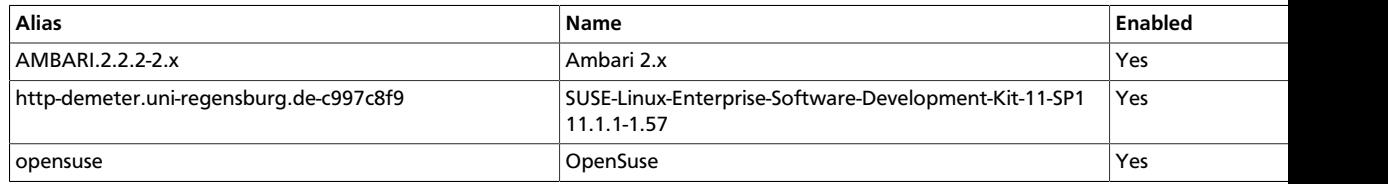

4. Proceed to [Install the Ambari Agents manually.](#page-7-0)

#### **Ubuntu 12**

On a server host that has Internet access, use a command line editor to perform the following steps:

- 1. Log in to your host as root.
- 2. Download the Ambari repository file to a directory on your installation host.

```
wget -nv http://public-repo-1.hortonworks.com/ambari/
ubuntu12/2.x/updates/2.2.2.0/ambari.list -O /etc/apt/
sources.list.d/ambari.list
```

```
apt-key adv --recv-keys --keyserver keyserver.ubuntu.com
B9733A7A07513CAD
```
apt-get update

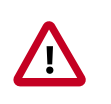

### **Important**

Do not modify the ambari. list file name. This file is expected to be available on the Ambari Server host during Agent registration.

3. Confirm that Ambari packages downloaded successfully by checking the package name list.

apt-cache showpkg ambari-server apt-cache showpkg ambari-agent apt-cache showpkg ambari-metrics-assembly You should see the Ambari packages in the list.

4. Proceed to [Install the Ambari Agents manually.](#page-7-0)

#### **Ubuntu 14**

On a server host that has Internet access, use a command line editor to perform the following steps:

- 1. Log in to your host as root.
- 2. Download the Ambari repository file to a directory on your installation host.

```
wget -nv http://public-repo-1.hortonworks.com/ambari/
ubuntu14/2.x/updates/2.2.2.0/ambari.list -O /etc/apt/
sources.list.d/ambari.list
```

```
apt-key adv --recv-keys --keyserver keyserver.ubuntu.com
B9733A7A07513CAD
```
apt-get update

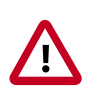

## **Important**

Do not modify the ambari. list file name. This file is expected to be available on the Ambari Server host during Agent registration.

3. Confirm that Ambari packages downloaded successfully by checking the package name list.

apt-cache showpkg ambari-server

apt-cache showpkg ambari-agent

apt-cache showpkg ambari-metrics-assembly

You should see the Ambari packages in the list.

4. Proceed to [Install the Ambari Agents manually.](#page-7-0)

#### **Debian 7**

On a server host that has Internet access, use a command line editor to perform the following steps:

1. Log in to your host as root.

2. Download the Ambari repository file to a directory on your installation host.

```
wget -nv http://public-repo-1.hortonworks.com/ambari/
debian7/2.x/updates/2.2.2.0/ambari.list -O /etc/apt/
sources.list.d/ambari.list
```

```
apt-key adv --recv-keys --keyserver keyserver.debian.com
B9733A7A07513CAD
```
apt-get update

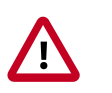

## **Important**

Do not modify the ambari. list file name. This file is expected to be available on the Ambari Server host during Agent registration.

3. Confirm that Ambari packages downloaded successfully by checking the package name list.

apt-cache showpkg ambari-server apt-cache showpkg ambari-agent apt-cache showpkg ambari-metrics-assembly You should see the Ambari packages in the list.

4. Proceed to [Install the Ambari Agents manually.](#page-7-0)

## <span id="page-7-0"></span>**2. Install the Ambari Agents Manually**

Use the instructions specific to the OS family running on your agent hosts.

### **RHEL/CentOS/Oracle Linux**

1. Install the Ambari Agent on every host in your cluster.

yum install ambari-agent

2. Using a text editor, configure the Ambari Agent by editing the ambari-agent.ini file as shown in the following example:

```
vi /etc/ambari-agent/conf/ambari-agent.ini
```
[server]

hostname=<your.ambari.server.hostname>

url\_port=8440

secured\_url\_port=8441

3. Start the agent on every host in your cluster.

```
ambari-agent start
```
The agent registers with the Server on start.

#### **SLES 11**

1. Install the Ambari Agent on every host in your cluster.

zypper install ambari-agent

2. Configure the Ambari Agent by editing the ambari-agent.ini file as shown in the following example:

```
vi /etc/ambari-agent/conf/ambari-agent.ini
```
[server]

hostname=<your.ambari.server.hostname>

url\_port=8440

secured url port=8441

3. Start the agent on every host in your cluster.

ambari-agent start

The agent registers with the Server on start.

#### **Debian/Ubuntu**

1. Install the Ambari Agent on every host in your cluster.

apt-get install ambari-agent

2. Configure the Ambari Agent by editing the ambari-agent.ini file as shown in the following example:

vi /etc/ambari-agent/conf/ambari-agent.ini

[server]

hostname=<your.ambari.server.hostname>

url\_port=8440

secured\_url\_port=8441

3. Start the agent on every host in your cluster.

ambari-agent start

The agent registers with the Server on start.

# <span id="page-9-0"></span>**2. Customizing HDP Services**

- [Defining Service Users and Groups for a HDP 2.x Stack \[7\]](#page-9-1)
- [Setting Properties That Depend on Service Usernames/Groups \[8\]](#page-10-0)

# <span id="page-9-1"></span>**1. Defining Service Users and Groups for a HDP 2.x Stack**

The individual services in Hadoop run under the ownership of their respective Unix accounts. These accounts are known as service users. These service users belong to a special Unix group. "Smoke Test" is a service user dedicated specifically for running smoke tests on components during installation using the Services View of the Ambari Web GUI. You can also run service checks as the "Smoke Test" user on-demand after installation. You can customize any of these users and groups using the Misc tab during the Customize Services installation step.

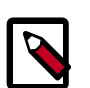

## **Note**

Use the Skip Group Modifications option to not modify the Linux groups in the cluster. Choosing this option is typically required if your environment manages groups using LDAP and not on the local Linux machines.

If you choose to customize names, Ambari checks to see if these custom accounts already exist. If they do not exist, Ambari creates them. The default accounts are always created during installation whether or not custom accounts are specified. These default accounts are not used and can be removed post-install.

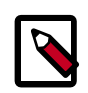

## **Note**

All new service user accounts, and any existing user accounts used as service users, must have a UID >= 1000.

### **Service Users**

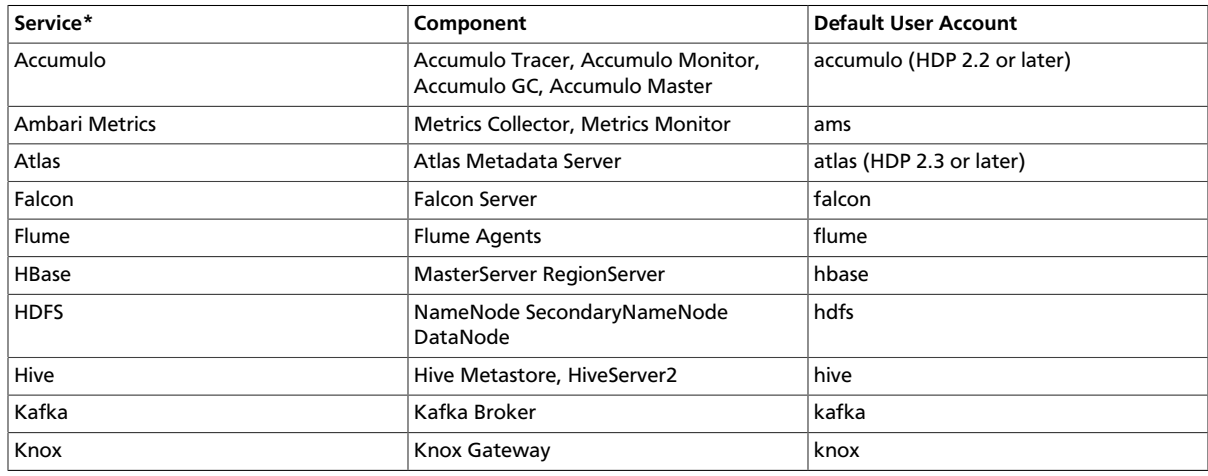

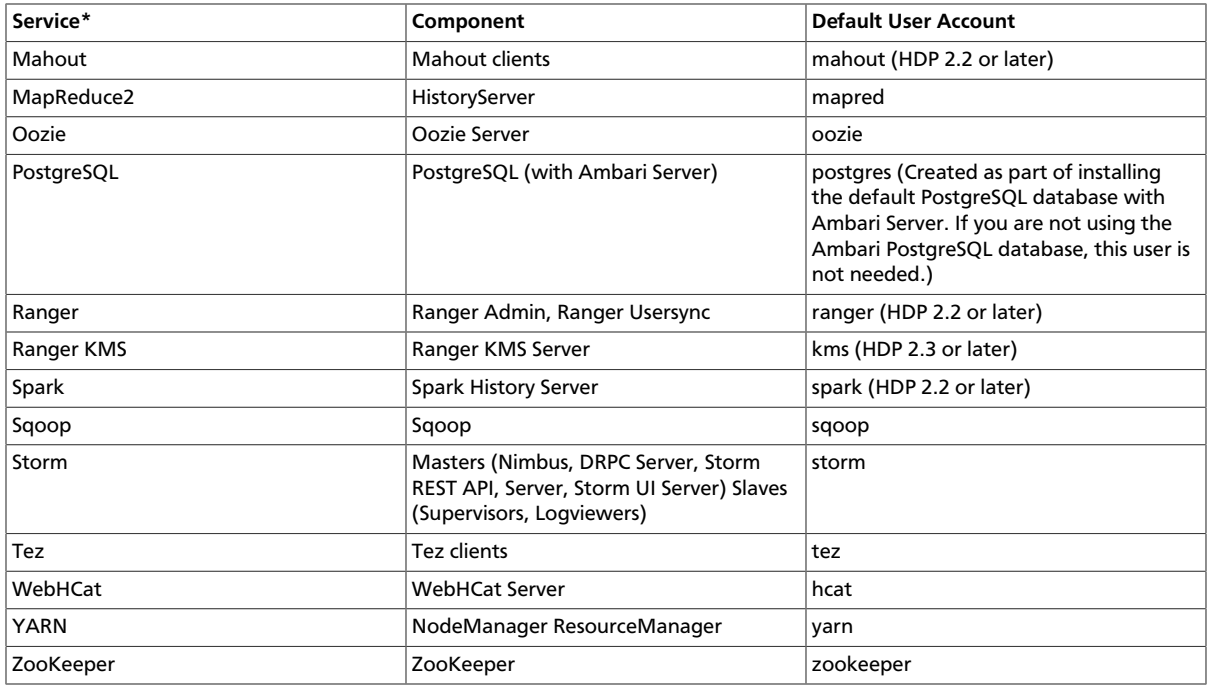

\*For all components, the Smoke Test user performs smoke tests against cluster services as part of the install process. It also can perform these on-demand, from the Ambari Web UI. The default user account for the smoke test user is ambari-qa.

#### **Service Groups**

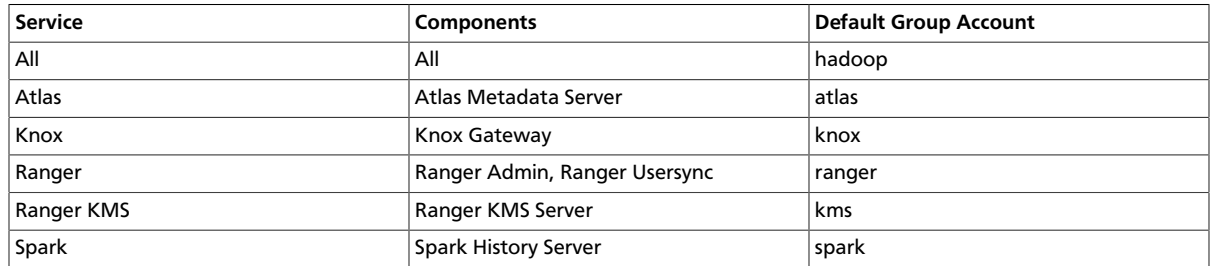

# <span id="page-10-0"></span>**2. Setting Properties That Depend on Service Usernames/Groups**

Some properties must be set to match specific service user names or service groups. If you have set up non-default, customized service user names for the HDFS or HBase service or the Hadoop group name, you must edit the following properties, using Services > Service.Name > Configs > Advanced:

#### **HDFS Settings: Advanced**

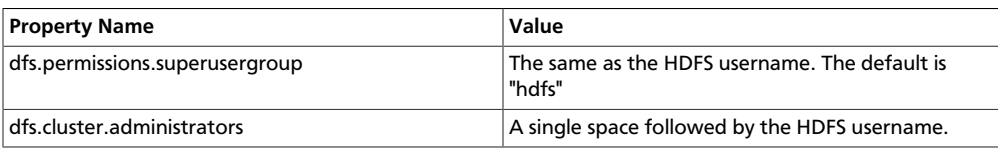

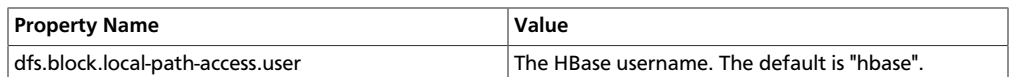

## **MapReduce Settings: Advanced**

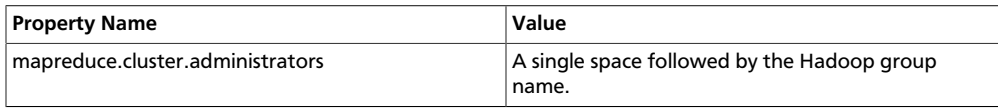

# <span id="page-12-0"></span>**3. Configuring Storm for Supervision**

If you have installed a cluster with HDP 2.2 Stack that includes the Storm service, you can configure the Storm components to operate under supervision. This section describes those steps:

1. Stop all Storm components.

Using Ambari Web, browse to Services > Storm > Service Actions, choose Stop. Wait until the Storm service stop completes.

2. Stop Ambari Server.

ambari-server stop

3. Change Supervisor and Nimbus command scripts in the Stack definition.

On Ambari Server host, run:

```
sed -ir "s/scripts\/supervisor.py/scripts\/supervisor_prod.py/g" /var/lib/
ambari-server/resources/common-services/STORM/0.9.1.2.1/metainfo.xml
```

```
sed -ir "s/scripts\/nimbus.py/scripts\/nimbus_prod.py/g" /var/lib/ambari-
server/resources/common-services/STORM/0.9.1.2.1/metainfo.xml
```
- 4. Install supervisord on all Nimbus and Supervisor hosts.
	- Install EPEL repository.

```
yum install epel-release -y
```
• Install supervisor package for supervisord.

yum install supervisor -y

• Enable supervisord on autostart.

chkconfig supervisord on

• Change supervisord configuration file permissions.

```
chmod 600 /etc/supervisord.conf
```
5. Configure supervisord to supervise Nimbus Server and Supervisors by appending the following to /etc/supervisord.conf on all Supervisor host and Nimbus hosts accordingly.

```
[program:storm-nimbus]
command=env PATH=$PATH:/bin:/usr/bin/:/usr/jdk64/jdk1.7.0_67/bin/ JAVA_HOME=
/usr/jdk64/jdk1.7.0_67 /usr/hdp/current/storm-nimbus/bin/storm nimbus
user=storm
autostart=true
autorestart=true
startsecs=10
startretries=999
log_stdout=true
```

```
log_stderr=true
logfile=/var/log/storm/nimbus.out
logfile_maxbytes=20MB
logfile_backups=10
[program:storm-supervisor]
command=env PATH=$PATH:/bin:/usr/bin/:/usr/jdk64/jdk1.7.0_67/bin/ JAVA_HOME=
/usr/jdk64/jdk1.7.0_67 /usr/hdp/current/storm-supervisor/bin/storm
 supervisor
user=storm
autostart=true
autorestart=true
startsecs=10
startretries=999
log_stdout=true
log_stderr=true
logfile=/var/log/storm/supervisor.out
logfile_maxbytes=20MB
logfile_backups=10
```
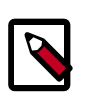

## **Note**

Change /usr/jdk64/jdk1.7.0\_67 accordingly to the location of the JDK being used by Ambari in your environment.

6. Start Supervisord service on all Supervisor and Nimbus hosts.

service supervisord start

7. Start Ambari Server.

ambari-server start

8. Start all the other Storm components.

Using Ambari Web, browse to Services > Storm > Service Actions, choose Start.

# <span id="page-14-0"></span>**4. Using Custom Host Names**

You can customize the agent registration host name and the public host name used for each host in Ambari. Use this capability when "hostname" does not return the public network host name for your machines.

[How to Customize the name of a host \[12\]](#page-14-1)

## <span id="page-14-1"></span>**1. How to Customize the name of a host**

- 1. At the Install Options step in the Cluster Installer wizard, select Perform Manual Registration for Ambari Agents.
- 2. Install the Ambari Agents manually on each host, as described in [Install the Ambari](#page-7-0) [Agents Manually.](#page-7-0)
- 3. To echo the customized name of the host to which the Ambari agent registers, for every host, create a script like the following example, named /var/lib/ambari-agent/hostname.sh. Be sure to chmod the script so it is executable by the Agent.  $\#!/bin/sh$ echo <ambari\_hostname>

where <ambari\_hostname> is the host name to use for Agent registration.

- 4. Open /etc/ambari-agent/conf/ambari-agent.ini on every host, using a text editor.
- 5. Add to the [agent] section the following line:

hostname\_script=/var/lib/ambari-agent/hostname.sh

where  $\sqrt{var/lib/ambari-agent/hostname.sh}$  is the name of your custom echo script.

6. To generate a public host name for every host, create a script like the following example, named  $var/lib/ambari-aqent/public$  hostname.sh to show the name for that host in the UI. Be sure to chmod the script so it is executable by the Agent. #!/bin/sh  $<sub>1</sub>$  hostname $> -f$ </sub>

where <hostname> is the host name to use for Agent registration.

- 7. Open /etc/ambari-agent/conf/ambari-agent.ini on every host, using a text editor.
- 8. Add to the [agent] section the following line:

public\_hostname\_script=/var/lib/ambari-agent/public\_hostname.sh

9. If applicable, add the host names to /etc/hosts on every host.

10.Restart the Agent on every host for these changes to take effect.

ambari-agent restart

# <span id="page-15-0"></span>**5. Changing Host Names**

In some situations, after you have created your cluster you might require changing the hostnames of the hosts. In addition to any infrastructure and environment changes you need to make, you also need to change the host names that Ambari is using to manage the HDP cluster. Use this procedure to change the host names in Ambari.

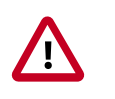

### **Important**

It is **critical** that you make a backup of your Ambari database prior to executing this procedure.

1. You **must** disable Kerberos prior to executing this procecure.

Using **Ambari Web**, browse to **Admin** > **Kerberos** > and click **Disable Kerberos**.

- 2. In the Ambari Background Operations dialog, stop all pending commands and jobs.
- 3. Stop all services.
- 4. Backup the Ambari database.
- 5. Stop ambari-server and ambari-agents on all hosts.

ambari-server stop

ambari-agent stop

6. Create \*.json file with host names changes.

Example: host\_names\_changes.json

```
{
   "cluster1" : {
      "c6400.ambari.apache.org" : "c6410.ambari.apache.org",
      "c6401.ambari.apache.org" : "c6411.ambari.apache.org",
 ....
 }
}
```
where **cluster1** is cluster name and **"c6400.ambari.apache.org" : "c6410.ambari.apache.org"**is the host names pair in the format "current\_host\_name" : "new\_host\_name".

7. Execute the following command on the ambari-server host:

ambari-server update-host-names host\_names\_changes.json

- 8. After successful end of this action, please update host names for all nodes, according to changes that you added to \*.json file.
- 9. If you changed the host name for the node on which the ambari server resides, then you must update that name for every ambari-agent.

In /etc/ambari-agent/conf/ambari-agent.ini, update the "hostname" field to the new host name for node on which the ambari-server resides.

10 Start ambari-server and ambari-agents on all hosts.

ambari-server start

ambari-agent start

11 Start all services, using Ambari Web.

For each, browse to **Services** > **<service\_name>** > **Service Actions**, choose **Start**.

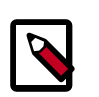

## **Note**

If you have NameNode HA enabled, after starting the ZooKeeper service, you must:

- a. Start all ZooKeeper components.
- b. Execute the following command on both NameNode hosts:

hdfs zkfc -formatZK -force

12.If you disabled Kerberos before starting this procedure, you must [Enable Kerberos](https://docs.hortonworks.com/HDPDocuments/Ambari-2.2.2.0/bk_Ambari_Security_Guide/content/_enabling_kerberos_security_in_ambari.html) [Security](https://docs.hortonworks.com/HDPDocuments/Ambari-2.2.2.0/bk_Ambari_Security_Guide/content/_enabling_kerberos_security_in_ambari.html) by working through either the automated or manual setup documented in the Ambari Security Guide.

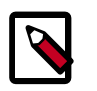

## **Note**

If you enable Kerberos with the manual option, you **must** be sure to generate and deploy new keytabs that contain the new host names.

# <span id="page-17-0"></span>**6. Moving the Ambari Server**

To transfer an Ambari Server that uses the default, embedded, PostgreSQL database from one host to a new host, use the following instructions:

- 1. [Back up current data](#page-17-1) from the original Ambari Server database.
- 2. [Update all Agents](#page-17-2)  to point to the new Ambari Server.
- 3. [Install the New Ambari Server](#page-18-0)  on the new host and populate databases with information from the original Server.

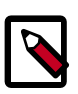

## **Note**

If your Ambari Server is using one of the non-default databases (such as MySQL, Oracle, or an existing PostgreSQL instance) then be sure to follow backup, restore, and stop/start procedures that match that database type.

## <span id="page-17-1"></span>**1. Back up Current Data**

1. On the Ambari Server host, stop the original Ambari Server.

ambari-server stop

2. Create a directory to hold the database backups.

cd /tmp

mkdir dbdumps/

cd dbdumps/

#### 3. Create the database backups.

pg\_dump -U {ambari.db.username} -f ambari.sql

Password: {ambari.db.password}

where the following:

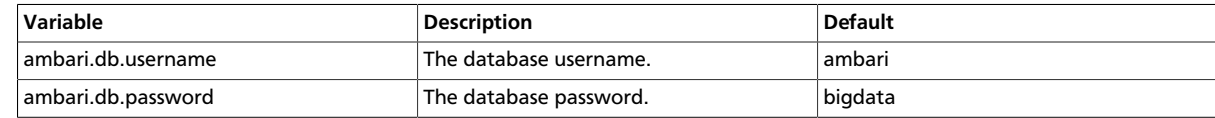

4. Create a backup of the Ambari Server meta info.

ambari-server backup

## <span id="page-17-2"></span>**2. Update all Agents**

1. On each agent host, stop the agent.

ambari-agent stop

2. Remove old agent certificates (if any exist).

```
rm /var/lib/ambari-agent/keys/*
```
3. Using a text editor, edit /etc/ambari-agent/conf/ambari-agent.ini to point to the new host.

```
[server]
```

```
hostname={new.ambari.server.fqdn}
```

```
url_port=8440
```

```
secured_url_port=8441
```
## <span id="page-18-0"></span>**3. Install the New Ambari Server**

1. Install the new Ambari Server on the new host.

yum install ambari-server

2. Run setup the Ambari Server and setup similar to how the original Ambari Server is configured.

ambari-server setup

3. Restart the PostgreSQL instance.

service postgresql restart

4. Open the PostgreSQL interactive terminal.

```
su - postgres
```
psql

5. Using the interactive terminal, drop the "ambari" database created by the new ambari setup and install.

drop database ambari;

6. Check to make sure the databases have been dropped. The "ambari" databases should not be listed.

 $\vee$  1

7. Create new "ambari" database to hold the transferred data.

create database ambari;

8. Exit the PostgreSQL interactive terminal.

 $\qquad \qquad \setminus q$ 

9. Copy the saved data (/tmp/dbdumps/ambari.sql) from [Back up Current Data](#page-17-1) to the new Ambari Server host.

10. Load the saved data into the new database.

psql -d ambari -f /tmp/dbdumps/ambari.sql

11 Start the new Server.

ambari-server start

12.On each Agent host, start the Ambari Agent.

ambari-agent start

13.Open Ambari Web. Point your browser to:

<new.Ambari.Server>:8080

The new Ambari Server is ready to use.

# <span id="page-20-0"></span>**7. Configuring LZO Compression**

LZO is a lossless data compression library that favors speed over compression ratio. Ambari does not install nor enable LZO Compression by default. To enable LZO compression in your HDP cluster, you must [Configure core-site.xml for LZO](#page-20-1).

Optionally, you can implement LZO to optimize Hive queries in your cluster for speed. For more information about using LZO compression with Hive, see [Running Compression with](#page-20-2) [Hive Queries](#page-20-2).

## <span id="page-20-1"></span>**1. Configure core-site.xml for LZO**

- 1. Browse to Ambari Web > Services > HDFS > Configs, then expand Advanced core-site.
- 2. Find the io.compression.codecs property key.
- 3. Append to the io.compression.codecs property key, the following value: com.hadoop.compression.lzo.LzoCodec
- 4. Add a description of the config modification, then choose Save.
- 5. Expand the Custom core-site.xml section.
- 6. Select Add Property.
- 7. Add to Custom core-site.xml the following property key and value

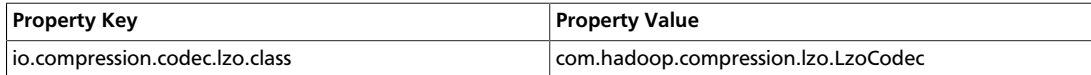

- 8. Choose Save.
- 9. Add a description of the config modification, then choose Save.

10.Restart the HDFS, MapReduce2 and YARN services.

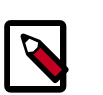

## **Note**

If performing a Restart or a Restart All does not start the required package install, you may need to stop, then start the HDFS service to install the necessary LZO packages. Restart is only available for a service in the "Runnning" or "Started" state.

## <span id="page-20-2"></span>**2. Running Compression with Hive Queries**

Running Compression with Hive Queries requires creating LZO files. To create LZO files, use one of the following procedures:

• [Create LZO Files \[19\]](#page-21-0)

• [Write Custom Java to Create LZO Files \[19\]](#page-21-1)

## <span id="page-21-0"></span>**2.1. Create LZO Files**

- 1. Create LZO files as the output of the Hive query.
- 2. Use  $1z_0$  command utility or your custom Java to generate  $1z_0$ . index for the .  $1z_0$ files.

#### **Hive Query Parameters**

Prefix the query string with these parameters:

```
SET mapreduce.output.fileoutputformat.compress.codec=com.hadoop.compression.
lzo.LzoCodec
SET hive.exec.compress.output=true
SET mapreduce.output.fileoutputformat.compress=true
```
#### For example:

```
hive -e "SET
mapreduce.output.fileoutputformat.compress.codec=com.hadoop.compression.lzo.Lz
hive.exec.compress.output=true;SET
mapreduce.output.fileoutputformat.compress=true;"
```
## <span id="page-21-1"></span>**2.2. Write Custom Java to Create LZO Files**

- 1. Create text files as the output of the Hive query.
- 2. Write custom Java code to
	- convert Hive query generated text files to . 1zo files
	- generate lzo. index files for the . lzo files

#### **Hive Query Parameters**

Prefix the query string with these parameters:

```
SET hive.exec.compress.output=false
SET mapreduce.output.fileoutputformat.compress=false
```
For example:

```
hive -e "SET hive.exec.compress.output=false; SET
mapreduce.output.fileoutputformat.compress=false;<query-string>"
```
# <span id="page-22-0"></span>**8. Using Non-Default Databases**

Use the following instructions to prepare a non-default database for Ambari, Hive, or Oozie. You must complete these instructions before you set up the Ambari Server by running ambari-server setup.

- [Using Non-Default Databases Ambari \[20\]](#page-22-1)
- [Using Non-Default Databases Hive \[25\]](#page-27-0)
- [Using Non-Default Databases Oozie \[30\]](#page-32-0)

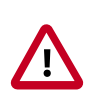

## **Important**

Using the **Microsoft SQL Server** or **SQL Anywhere** database options are not supported.

## <span id="page-22-1"></span>**1. Using Non-Default Databases - Ambari**

The following sections describe how to use Ambari with an existing database, other than the embedded PostgreSQL database instance that Ambari Server uses by default.

- [Using Ambari with Oracle \[20\]](#page-22-2)
- [Using Ambari with MySQL \[21\]](#page-23-0)
- [Using Ambari with PostgreSQL \[23\]](#page-25-0)
- [Troubleshooting Non-Default Databases with Ambari \[24\]](#page-26-0)

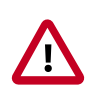

## **Important**

Using the **Microsoft SQL Server** or **SQL Anywhere** database options are not supported.

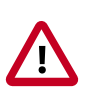

## **Important**

For High Availability (HA) purposes, it is **required** that the relational database used with Ambari is also made highly available following best practices for the given database type.

## <span id="page-22-2"></span>**1.1. Using Ambari with Oracle**

To set up Oracle for use with Ambari:

- 1. On the Ambari Server host, install the appropriate  $JDBC$ . jar file.
	- a. Download the Oracle JDBC (OJDBC) driver from [http://www.oracle.com/](http://www.oracle.com/technetwork/database/features/jdbc/index-091264.html) [technetwork/database/features/jdbc/index-091264.html.](http://www.oracle.com/technetwork/database/features/jdbc/index-091264.html)
	- b. For **Oracle Database 11g**: select Oracle Database 11g Release 2 drivers > ojdbc6.jar.
- c. For **Oracle Database 12c**: select Oracle Database 12c Release 1 drivers > ojdbc7.jar.
- d. Copy the .jar file to the Java share directory. For example:

cp ojdbc7.jar /usr/share/java/

e. Make sure the .jar file has the appropriate permissions. For example:

chmod 644 /usr/share/java/ojdbc7.jar

2. Create a user for Ambari and grant that user appropriate permissions.

For example, using the Oracle database admin utility, run the following commands:

# sqlplus sys/root as sysdba

CREATE USER <AMBARIUSER> IDENTIFIED BY <AMBARIPASSWORD> default tablespace "USERS" temporary tablespace "TEMP";

GRANT unlimited tablespace to <AMBARIUSER>;

GRANT create session to <AMBARIUSER>;

GRANT create TABLE to <AMBARIUSER>;

GRANT create SEQUENCE to <AMBARIUSER>;

QUIT;

Where <AMBARIUSER> is the Ambari user name and <AMBARIPASSWORD> is the Ambari user password.

- 3. Load the Ambari Server database schema.
	- a. You must pre-load the Ambari database schema into your Oracle database using the schema script.

```
sqlplus <AMBARIUSER>/<AMBARIPASSWORD> < Ambari-DDL-Oracle-
CREATE.sql
```
- b. Find the Ambari-DDL-Oracle-CREATE.sql file in the /var/lib/ambari-server/ resources/ directory of the Ambari Server host after you have installed Ambari Server.
- 4. When setting up the Ambari Server, select Advanced Database Configuration > Option [2] Oracle and respond to the prompts using the username/password credentials you created in step 2.

## <span id="page-23-0"></span>**1.2. Using Ambari with MySQL**

To set up MySQL for use with Ambari:

1. On the Ambari Server host, install the connector.

a. Install the connector

#### **RHEL/CentOS/Oracle Linux**

yum install mysql-connector-java

**SLES**

zypper install mysql-connector-java

#### **Ubuntu**

apt-get install mysql-connector-java

#### **Debian**

apt-get install mysql-connector-java

b. Confirm that  $\Delta$  jar is in the Java share directory.

ls /usr/share/java/mysql-connector-java.jar

- c. Make sure the .jar file has the appropriate permissions 644.
- 2. Create a user for Ambari and grant it permissions.
	- For example, using the MySQL database admin utility:

```
# mysql -u root -p
CREATE USER '<AMBARIUSER>'@'%' IDENTIFIED BY
'<AMBARIPASSWORD>';
GRANT ALL PRIVILEGES ON *.* TO '<AMBARIUSER>'@'%';
CREATE USER '<AMBARIUSER>'@'localhost' IDENTIFIED BY
'<AMBARIPASSWORD>';
GRANT ALL PRIVILEGES ON *.* TO '<AMBARIUSER>'@'localhost';
CREATE USER '<AMBARIUSER>'@'<AMBARISERVERFQDN>' IDENTIFIED BY
'<AMBARIPASSWORD>';
GRANT ALL PRIVILEGES ON *.* TO
'<AMBARIUSER>'@'<AMBARISERVERFQDN>';
FLUSH PRIVILEGES;
```
- Where <AMBARIUSER> is the Ambari user name, <AMBARIPASSWORD> is the Ambari user password and <AMBARISERVERFQDN> is the Fully Qualified Domain Name of the Ambari Server host.
- 3. Load the Ambari Server database schema.

• You must pre-load the Ambari database schema into your MySQL database using the schema script.

mysql -u <AMBARIUSER> -p CREATE DATABASE <AMBARIDATABASE>; USE <AMBARIDATABASE>; SOURCE Ambari-DDL-MySQL-CREATE.sql;

• Where <AMBARIUSER> is the Ambari user name and <AMBARIDATABASE> is the Ambari database name.

Find the Ambari-DDL-MySQL-CREATE.sql file in the /var/lib/ambariserver/resources/ directory of the Ambari Server host after you have installed Ambari Server.

4. When setting up the Ambari Server, select Advanced Database Configuration > Option [3] MySQL and enter the credentials you defined in Step 2. for user name, password and database name.

## <span id="page-25-0"></span>**1.3. Using Ambari with PostgreSQL**

To set up PostgreSQL for use with Ambari:

- 1. Create a user for Ambari and grant it permissions.
	- Using the PostgreSQL database admin utility:

# sudo -u postgres psql

CREATE DATABASE <AMBARIDATABASE>;

CREATE USER <AMBARIUSER> WITH PASSWORD '<AMBARIPASSWORD>';

GRANT ALL PRIVILEGES ON DATABASE <AMBARIDATABASE> TO <AMBARIUSER>;

\connect <AMBARIDATABASE>;

CREATE SCHEMA <AMBARISCHEMA> AUTHORIZATION <AMBARIUSER>;

ALTER SCHEMA <AMBARISCHEMA> OWNER TO <AMBARIUSER>;

ALTER ROLE <AMBARIUSER> SET search\_path to '<AMBARISCHEMA>', 'public';

- Where <AMBARIUSER> is the Ambari user name <AMBARIPASSWORD> is the Ambari user password, <AMBARIDATABASE> is the Ambari database name and <AMBARISCHEMA> is the Ambari schema name.
- 2. Load the Ambari Server database schema.

• You must pre-load the Ambari database schema into your PostgreSQL database using the schema script.

# psql -U <AMBARIUSER> -d <AMBARIDATABASE>

\connect <AMBARIDATABASE>;

\i Ambari-DDL-Postgres-CREATE.sql;

- Find the Ambari-DDL-Postgres-CREATE.sql file in the /var/lib/ambariserver/resources/ directory of the Ambari Server host after you have installed Ambari Server.
- 3. When setting up the Ambari Server, select Advanced Database Configuration > Option[4] PostgreSQL and enter the credentials you defined in Step 2. for user name, password, and database name.

## <span id="page-26-0"></span>**1.4. Troubleshooting Non-Default Databases with Ambari**

Use these topics to help troubleshoot any issues you might have installing Ambari with an existing Oracle database.

## **1.4.1. Problem: Ambari Server Fails to Start: No Driver**

Check /var/log/ambari-server/ambari-server.log for the following error:

ExceptionDescription:Configurationerror.Class[oracle.jdbc.driver.OracleDriver] not found.

The Oracle JDBC.jar file cannot be found.

### **1.4.1.1. Solution**

Make sure the file is in the appropriate directory on the Ambari server and re-run ambariserver setup. Review the load database procedure appropriate for your database type in [Using Non-Default Databases - Ambari](#page-22-1).

## **1.4.2. Problem: Ambari Server Fails to Start: No Connection**

Check /var/log/ambari-server/ambari-server.log for the following error:

The Network Adapter could not establish the connection Error Code: 17002

Ambari Server cannot connect to the database.

## **1.4.2.1. Solution**

Confirm that the database host is reachable from the Ambari Server and is correctly configured by reading /etc/ambari-server/conf/ambari.properties. server.jdbc.url=jdbc:oracle:thin:@oracle.database.hostname:1521/ ambaridb server.jdbc.rca.url=jdbc:oracle:thin:@oracle.database.hostname:1521/ ambari

## **1.4.3. Problem: Ambari Server Fails to Start: Bad Username**

Check /var/log/ambari-server/ambari-server.log for the following error:

Internal Exception: java.sql.SQLException:ORA01017: invalid username/password; logon denied

You are using an invalid username/password.

## **1.4.3.1. Solution**

Confirm the user account is set up in the database and has the correct privileges. See Step 3 above.

## **1.4.4. Problem: Ambari Server Fails to Start: No Schema**

Check /var/log/ambari-server/ambari-server.log for the following error:

Internal Exception: java.sql.SQLSyntaxErrorException: ORA00942: table or view does not exist

The schema has not been loaded.

## **1.4.4.1. Solution**

Confirm you have loaded the database schema. Review the load database schema procedure appropriate for your database type in [Using Non-Default Databases - Ambari.](#page-22-1)

## <span id="page-27-0"></span>**2. Using Non-Default Databases - Hive**

The following sections describe how to use Hive with an existing database, other than the MySQL database instance that Ambari installs by default.

- [Using Hive with Oracle \[25\]](#page-27-1)
- [Using Hive with MySQL \[26\]](#page-28-0)
- [Using Hive with PostgreSQL \[27\]](#page-29-0)
- [Troubleshooting Non-Default Databases with Hive \[28\]](#page-30-0)

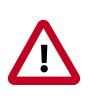

## **Important**

Using the **Microsoft SQL Server** or **SQL Anywhere** database options are not supported.

## <span id="page-27-1"></span>**2.1. Using Hive with Oracle**

To set up Oracle for use with Hive:

- 1. On the Ambari Server host, stage the appropriate JDBC driver file for later deployment.
	- a. Download the Oracle JDBC (OJDBC) driver from [http://www.oracle.com/](http://www.oracle.com/technetwork/database/features/jdbc/index-091264.html) [technetwork/database/features/jdbc/index-091264.html.](http://www.oracle.com/technetwork/database/features/jdbc/index-091264.html)
- b. For **Oracle Database 11g**: select Oracle Database 11g Release 2 drivers > ojdbc6.jar.
- c. For **Oracle Database 12c**: select Oracle Database 12c Release 1 drivers > ojdbc7.jar.
- d. Make sure the .jar file has the appropriate permissions. For example:

chmod 644 ojdbc7.jar

e. Execute the following command, adding the path to the downloaded .jar file:

```
ambari-server setup --jdbc-db=oracle --jdbc-driver=/path/to/
downloaded/ojdbc7.jar
```
- 2. Create a user for Hive and grant it permissions.
	- Using the Oracle database admin utility:

# sqlplus sys/root as sysdba CREATE USER <HIVEUSER> IDENTIFIED BY <HIVEPASSWORD>; GRANT SELECT\_CATALOG\_ROLE TO <HIVEUSER>; GRANT CONNECT, RESOURCE TO <HIVEUSER>; QUIT;

• Where <HIVEUSER> is the Hive user name and <HIVEPASSWORD> is the Hive user password.

## <span id="page-28-0"></span>**2.2. Using Hive with MySQL**

To set up MySQL for use with Hive:

- 1. On the Ambari Server host, stage the appropriate MySQL connector for later deployment.
	- a. Install the connector.

#### **RHEL/CentOS/Oracle Linux**

yum install mysql-connector-java\*

**SLES**

zypper install mysql-connector-java\*

**Ubuntu**

apt-get install mysql-connector-java\*

**Debian**

apt-get install mysql-connector-java\*

b. Confirm that  $mysql$ -connector-java. jar is in the Java share directory.

ls /usr/share/java/mysql-connector-java.jar

- c. Make sure the .jar file has the appropriate permissions 644.
- d. Execute the following command:

```
ambari-server setup --jdbc-db=mysql --jdbc-driver=/usr/share/
java/mysql-connector-java.jar
```
- 2. Create a user for Hive and grant it permissions.
	- Using the MySQL database admin utility:

# mysql -u root -p CREATE USER '<HIVEUSER>'@'localhost' IDENTIFIED BY '<HIVEPASSWORD>'; GRANT ALL PRIVILEGES ON \*.\* TO '<HIVEUSER>'@'localhost'; CREATE USER '<HIVEUSER>'@'%' IDENTIFIED BY '<HIVEPASSWORD>'; GRANT ALL PRIVILEGES ON \*.\* TO '<HIVEUSER>'@'%'; CREATE USER '<HIVEUSER>'@'<HIVEMETASTOREFQDN>'IDENTIFIED BY '<HIVEPASSWORD>'; GRANT ALL PRIVILEGES ON \*.\* TO '<HIVEUSER>'@'<HIVEMETASTOREFQDN>';

FLUSH PRIVILEGES;

- Where <HIVEUSER> is the Hive user name, <HIVEPASSWORD> is the Hive user password and <HIVEMETASTOREFQDN> is the Fully Qualified Domain Name of the Hive Metastore host.
- 3. Create the Hive database.

The Hive database must be created before loading the Hive database schema.

# mysql -u root -p

CREATE DATABASE <HIVEDATABASE>

Where <HIVEDATABASE> is the Hive database name.

## <span id="page-29-0"></span>**2.3. Using Hive with PostgreSQL**

To set up PostgreSQL for use with Hive:

- 1. On the Ambari Server host, stage the appropriate PostgreSQL connector for later deployment.
	- a. Install the connector.

**RHEL/CentOS/Oracle Linux**

yum install postgresql-jdbc\*

**SLES**

zypper install -y postgresql-jdbc

b. Confirm that .jar is in the Java share directory.

ls /usr/share/java/postgresql-jdbc.jar

c. Change the access mode of the.jar file to 644.

chmod 644 /usr/share/java/postgresql-jdbc.jar

d. Execute the following command:

```
ambari-server setup --jdbc-db=postgres --jdbc-driver=/usr/
share/java/postgresql-jdbc.jar
```
- 2. Create a user for Hive and grant it permissions.
	- Using the PostgreSQL database admin utility:

echo "CREATE DATABASE <HIVEDATABASE>;" | psql -U postgres

echo "CREATE USER <HIVEUSER> WITH PASSWORD '<HIVEPASSWORD>';" | psql -U postgres

echo "GRANT ALL PRIVILEGES ON DATABASE <HIVEDATABASE> TO <HIVEUSER>;" | psql -U postgres

• Where <HIVEUSER> is the Hive user name, <HIVEPASSWORD> is the Hive user password and <HIVEDATABASE> is the Hive database name.

## <span id="page-30-0"></span>**2.4. Troubleshooting Non-Default Databases with Hive**

Use these entries to help you troubleshoot any issues you might have installing Hive with non-default databases.

## **2.4.1. Problem: Hive Metastore Install Fails Using Oracle**

Check the install log:

cp /usr/share/java/\${jdbc\_jar\_name} \${target}] has failures: true

### **2.4.1.1. Solution**

Make sure the file is in the appropriate directory on the Hive Metastore server and click **Retry**.

## **2.4.2. Problem: Install Warning when "Hive Check Execute" Fails Using Oracle**

Check the install log:

```
java.sql.SQLSyntaxErrorException: ORA-01754: a table may contain
only one column of type LONG
```
The Hive Metastore schema was not properly loaded into the database.

### **2.4.2.1. Solution**

Ignore the warning, and complete the install. Check your database to confirm the Hive Metastore schema is loaded. In the Ambari Web GUI, browse to **Services** > **Hive**. Choose Service Actions > Service Check to check that the schema is correctly in place.

## **2.4.3. Problem: Hive Check Execute may fail after completing an Ambari upgrade to version 1.4.2**

For secure and non-secure clusters, with Hive security authorization enabled, the Hive service check may fail. Hive security authorization may not be configured properly.

### **2.4.3.1. Solution**

Two workarounds are possible. Using Ambari Web, in **HiveConfigsAdvanced**:

• Disable hive.security.authorization, by setting the hive.security.authorization.enabled value to false.

**or**

• Properly configure Hive security authorization. For example, set the following properties:

For more information about configuring Hive security, see [Metastore Server Security](https://cwiki.apache.org/confluence/display/Hive/LanguageManual+Authorization#LanguageManualAuthorization-MetastoreServerSecurity) in [Hive Authorization](https://cwiki.apache.org/confluence/display/Hive/LanguageManual+Authorization) and the HCatalog document [Storage Based Authorization.](https://docs.hortonworks.com/HDPDocuments/HDP2/HDP-2.0.9.1/bk_using_Ambari_book/content/ambari-chaplast-1-1.html)

#### **Hive Security Authorization Settings**

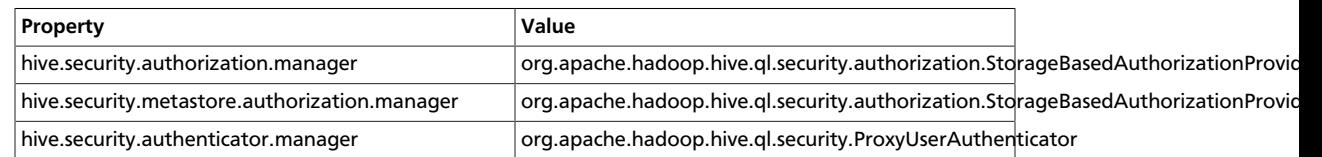

#### [Metastore Server Security](https://cwiki.apache.org/confluence/display/Hive/LanguageManual+Authorization#LanguageManualAuthorization-MetastoreServerSecurity)[Hive Authorization](https://cwiki.apache.org/confluence/display/Hive/LanguageManual+Authorization)[Storage Based Authorization](https://docs.hortonworks.com/HDPDocuments/HDP2/HDP-2.0.9.1/bk_using_Ambari_book/content/ambari-chaplast-1-1.html)

## <span id="page-32-0"></span>**3. Using Non-Default Databases - Oozie**

The following sections describe how to use Oozie with an existing database, other than the Derby database instance that Ambari installs by default.

- [Using Oozie with Oracle \[30\]](#page-32-1)
- [Using Oozie with MySQL \[31\]](#page-33-0)
- [Using Oozie with PostgreSQL \[32\]](#page-34-0)
- [Troubleshooting Non-Default Databases with Oozie \[33\]](#page-35-0)

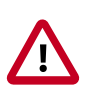

## **Important**

Using the **Microsoft SQL Server** or **SQL Anywhere** database options are not supported.

## <span id="page-32-1"></span>**3.1. Using Oozie with Oracle**

To set up Oracle for use with Oozie:

- 1. On the Ambari Server host, install the appropriate JDBC driver file.
	- a. Download the Oracle JDBC (OJDBC) driver from [http://www.oracle.com/](http://www.oracle.com/technetwork/database/features/jdbc/index-091264.html) [technetwork/database/features/jdbc/index-091264.html.](http://www.oracle.com/technetwork/database/features/jdbc/index-091264.html)
	- b. For **Oracle Database 11g**: select Oracle Database 11g Release 2 drivers > ojdbc6.jar.
	- c. For **Oracle Database 12c**: select Oracle Database 12c Release 1 drivers > ojdbc7.jar.
	- d. Make sure the .jar file has the appropriate permissions. For example:

chmod 644 ojdbc7.jar

e. Execute the following command, adding the path to the downloaded .jar file:

```
ambari-server setup --jdbc-db=oracle --jdbc-driver=/path/to/
downloaded/ojdbc7.jar
```
2. Create a user for Oozie and grant it permissions.

Using the Oracle database admin utility, run the following commands:

```
# sqlplus sys/root as sysdba
CREATE USER <OOZIEUSER> IDENTIFIED BY <OOZIEPASSWORD>;
GRANT ALL PRIVILEGES TO <OOZIEUSER>;
GRANT CONNECT, RESOURCE TO <OOZIEUSER>;
QUIT;
```
Where <OOZIEUSER> is the Oozie user name and <OOZIEPASSWORD> is the Oozie user password.

## <span id="page-33-0"></span>**3.2. Using Oozie with MySQL**

To set up MySQL for use with Oozie:

- 1. On the Ambari Server host, stage the appropriate MySQL connector for later deployment.
	- a. Install the connector.

#### **RHEL/CentOS/Oracle Linux**

yum install mysql-connector-java\*

**SLES**

zypper install mysql-connector-java\*

#### **UBUNTU**

apt-get install mysql-connector-java\*

#### **DEBIAN**

apt-get install mysql-connector-java\*

b. Confirm that  $mysq1$ -connector-java. jar is in the Java share directory.

ls /usr/share/java/mysql-connector-java.jar

- c. Make sure the .jar file has the appropriate permissions 644.
- d. Execute the following command:

```
ambari-server setup --jdbc-db=mysql --jdbc-driver=/usr/share/
java/mysql-connector-java.jar
```
- 2. Create a user for Oozie and grant it permissions.
	- Using the MySQL database admin utility:

```
# mysql -u root -p
CREATE USER '<OOZIEUSER>'@'%' IDENTIFIED BY '<OOZIEPASSWORD>';
GRANT ALL PRIVILEGES ON *.* TO '<OOZIEUSER>'@'%';
FLUSH PRIVILEGES;
```
• Where <OOZIEUSER> is the Oozie user name and <OOZIEPASSWORD> is the Oozie user password.

- 3. Create the Oozie database.
	- The Oozie database must be created prior.

# mysql -u root -p

CREATE DATABASE <OOZIEDATABASE>

• Where <OOZIEDATABASE> is the Oozie database name.

## <span id="page-34-0"></span>**3.3. Using Oozie with PostgreSQL**

To set up PostgreSQL for use with Oozie:

- 1. On the Ambari Server host, stage the appropriate PostgreSQL connector for later deployment.
	- a. Install the connector.

#### **RHEL/CentOS/Oracle Linux**

yum install postgresql-jdbc

**SLES**

zypper install -y postgresql-jdbc

#### **UBUNTU**

apt-get install -y postgresql-jdbc

#### **DEBIAN**

apt-get install -y postgresql-jdbc

b. Confirm that .jar is in the Java share directory.

ls /usr/share/java/postgresql-jdbc.jar

c. Change the access mode of the .jar file to 644.

chmod 644 /usr/share/java/postgresql-jdbc.jar

d. Execute the following command:

ambari-server setup --jdbc-db=postgres --jdbc-driver=/usr/ share/java/postgresql-jdbc.jar

- 2. Create a user for Oozie and grant it permissions.
	- Using the PostgreSQL database admin utility:

echo "CREATE USER <OOZIEUSER> WITH PASSWORD '<OOZIEPASSWORD>';" | psql -U postgres

echo "GRANT ALL PRIVILEGES ON DATABASE <OOZIEDATABASE> TO <OOZIEUSER>;" | psql -U postgres

• Where <OOZIEUSER> is the Oozie user name, <OOZIEPASSWORD> is the Oozie user password and <OOZIEDATABASE> is the Oozie database name.

## <span id="page-35-0"></span>**3.4. Troubleshooting Non-Default Databases with Oozie**

Use these entries to help you troubleshoot any issues you might have installing Oozie with non-default databases.

## **3.4.1. Problem: Oozie Server Install Fails Using MySQL**

#### Check the install log:

cp /usr/share/java/mysql-connector-java.jar usr/lib/oozie/libext/ mysql-connector-java.jar has failures: true

The MySQL JDBC.jar file cannot be found.

### **3.4.1.1. Solution**

Make sure the file is in the appropriate directory on the Oozie server and click **Retry**.

## **3.4.2. Problem: Oozie Server Install Fails Using Oracle or MySQL**

Check the install log:

Exec[exec cd /var/tmp/oozie && /usr/lib/oozie/bin/ooziedb.sh create -sqlfile oozie.sql -run ] has failures: true

Oozie was unable to connect to the database or was unable to successfully setup the schema for Oozie.

### **3.4.2.1. Solution**

Check the database connection settings provided during the Customize Services step in the install wizard by browsing back to Customize Services > Oozie. After confirming and adjusting your database settings, proceed forward with the install wizard.

If the Install Oozie Server wizard continues to fail, get more information by connecting directly to the Oozie server and executing the following command as <OOZIEUSER>:

su oozie /usr/lib/oozie/bin/ooziedb.sh create -sqlfile oozie.sql run

# <span id="page-36-0"></span>**9. Setting up Ambari to use an Internet Proxy Server**

If you plan to use the **public repositories** (i.e. available on the Internet) for installing the cluster software, you need to make sure Ambari and the hosts in the cluster have Internet access to obtain the software from those repositories. Specifically:

- **Ambari Server:** uses Internet access to validate the repositories.
- **yum** (or equivalent package manager depending on your operating system): performs the software installation from the repositories.

Therefore, if your environment requires use of an Internet proxy server for access, you must configure Ambari Server component and "yum" on all the hosts to use the proxy server.

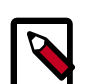

### **Note**

Ambari can install software if you have no Internet access. If you have no Internet access (via a proxy server or otherwise), you can use local repositories for installing the cluster software. In that case, configuring Ambari to use a proxy server is not required. However, Ambari and the hosts in the cluster must have access to your local repositories. See [Using a Local Repository](https://docs.hortonworks.com/HDPDocuments/Ambari-2.2.2.0/bk_Installing_HDP_AMB/content/_using_a_local_repository.html) for more information on setting up and using local repositories.

### **Configure Internet Proxy Settings for Ambari Server**

1. On the Ambari Server host, stop Ambari Server:

ambari-server stop

2. Add proxy settings to the following script: /var/lib/ambari-server/ambarienv.sh.

-Dhttp.proxyHost=<yourProxyHost> - Dhttp.proxyPort=<yourProxyPort>

3. Optionally, to prevent some host names from accessing the proxy server, define the list of excluded hosts, as follows:

-Dhttp.nonProxyHosts=<pipe|separated|list|of|hosts>

4. If your proxy server requires authentication, add the username and password, as follows:

```
-Dhttp.proxyUser=<username> -Dhttp.proxyPassword=<password>
```
5. Restart the Ambari Server to pick up this change.

#### **Configure yum for Internet Proxy Settings for All Hosts**

Setting up yum to use a proxy server depends a lot on your environment and operating system. The instructions below provide some guidance but we **strongly recommend**

you consult with your System Administrators and Operating System documentation for assistance & specific instructions.

1. On each host in the cluster, specify the proxy settings in /etc/yum.conf by adding the following entry:

proxy=http://<yourProxyHost>:<yourProxyPort>

2. If your proxy server requires authentication, add the username and password, as follows:

enableProxyAuth=1

proxy\_username=<username>

proxy\_password=<password>

3. Save the yum configuration file.

It is important to highlight that defining a proxy server, username and password in /etc/ yum.conf means **all users of yum connect to the proxy server with those details**. Please consult your System Administrators and refer to your Operating System documentation for more details on this configuration and possible alternatives.

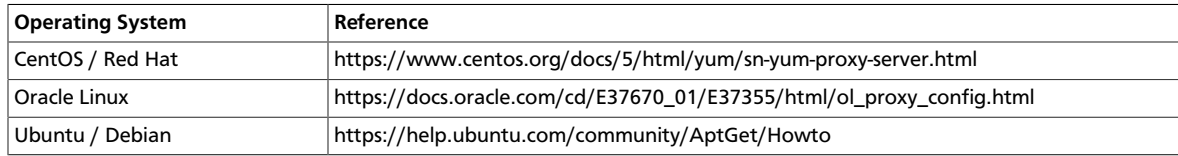

# <span id="page-38-0"></span>**10. Configuring Network Port Numbers**

This chapter lists port number assignments required to maintain communication between Ambari Server, Ambari Agents, and Ambari Web.

- [Default Network Port Numbers Ambari \[36\]](#page-38-1)
- [Optional: Changing the Default Ambari Server Port \[36\]](#page-38-2)

For more information about configuring port numbers for Stack components, see [Configuring Ports](https://docs.hortonworks.com/HDPDocuments/HDP2/HDP-2.4.2/bk_HDP_Reference_Guide/content/reference_chap2.html) in the HDP Stack documentation.

# <span id="page-38-1"></span>**1. Default Network Port Numbers - Ambari**

The following table lists the default ports used by Ambari Server and Ambari Agent services.

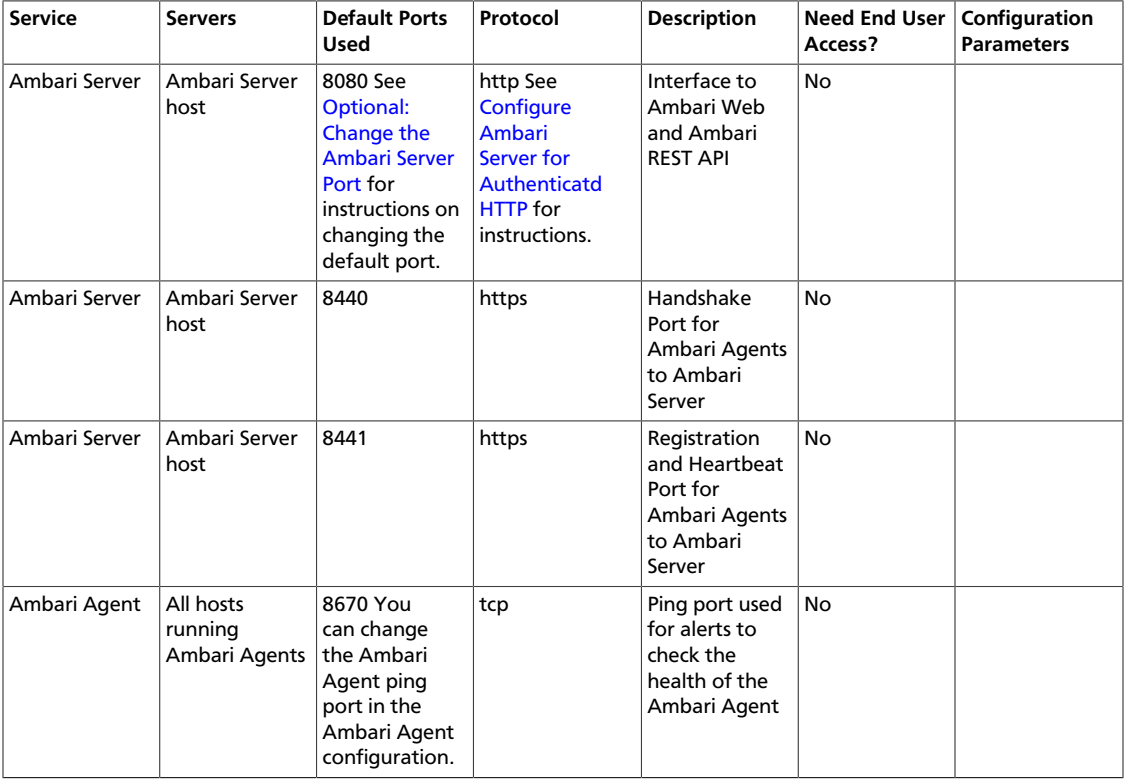

# <span id="page-38-2"></span>**2. Optional: Changing the Default Ambari Server Port**

By default, Ambari Server uses port 8080 to access the Ambari Web UI and the REST API. To change the port number, you must edit the Ambari properties file.

Ambari Server should not be running when you change port numbers. Edit ambari.properties before you start Ambari Server the first time or stop Ambari Server before editing properties.

- 1. On the Ambari Server host, open /etc/ambari-server/conf/ ambari.properties with a text editor.
- 2. Add the client API port property and set it to your desired port value:

client.api.port=<port\_number>

3. Start or re-start the Ambari Server. Ambari Server now accesses Ambari Web via the newly configured port:

http://<your.ambari.server>:<port\_number>

# <span id="page-40-0"></span>**11. Change the JDK Version**

During your initial Ambari Server Setup, you selected the JDK to use or provided a path to a custom JDK already installed on your hosts. After setting up your cluster, you may change the JDK version using the following procedure.

The choice of JDK is dependent on which HDP Stack you plan to install in your cluster. The following table indicates which JDKs work with which Stacks.

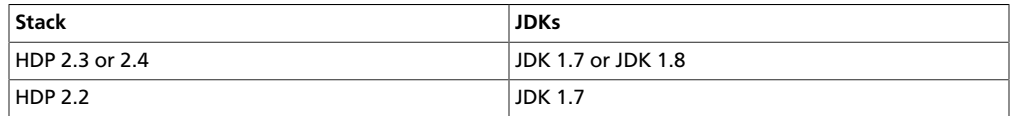

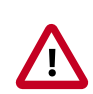

## **Important**

If you plan to upgrade between Stacks (for example, go from HDP 2.2 -> HDP 2.3 or 2.4) **do not change the JDK** until you have successfully upgraded the Stack and are running the cluster on the target Stack. For example, the highlevel process should follow:

- 1. Running HDP 2.2 with JDK 1.7.
- 2. Perform Stack upgrade to HDP 2.3 or 2.4.
- 3. Change JDK from 1.7 to 1.8 (using the following procedure).

#### **How to change the JDK version for an existing cluster**

1. Re-run Ambari Server Setup.

ambari-server setup

2. At the prompt to change the JDK, Enter **y**.

Do you want to change Oracle JDK [y/n] (n)? y

- 3. At the prompt to choose a JDK, Enter 1 to change the JDK to v1.8.
	- [1] Oracle JDK 1.8
	- [2] Oracle JDK 1.7
	- [3] Custom JDK
- 4. If you choose Oracle JDK 1.8 or Oracle JDK 1.7, the JDK you choose downloads and installs automatically on the Ambari Server host. This option requires that you have an internet connection. You must install this JDK on all hosts in the cluster to this same path.
- 5. If you choose Custom JDK, verify or add the custom JDK path on all hosts in the cluster. Use this option if you want to use OpenJDK or do not have an internet connection (and have pre-installed the JDK on all hosts).
- 6. After setup completes, you must restart each component for the new JDK to be used by the Hadoop services.
- 7. Using the Ambari Web UI, do the following tasks:
	- Restart each component
	- Restart all services

For more information about managing services in your cluster, see [Managing Services](https://docs.hortonworks.com/HDPDocuments/Ambari-2.2.2.0/bk_Ambari_Users_Guide/content/ch_managing_services.html).

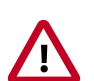

## **Important**

You **must** also update your JCE security policy files on the Ambari Server and all hosts in the cluster **to match the new JDK version**. If you are running Kerberos and do not update the JCE to match the JDK, you will have issues starting services. Refer to the [Ambari Security Guide](https://docs.hortonworks.com/HDPDocuments/Ambari-2.2.2.0/bk_Ambari_Security_Guide/content/index.html) for more information on [Installing](https://docs.hortonworks.com/HDPDocuments/Ambari-2.2.2.0/bk_Ambari_Security_Guide/content/_installing_the_jce.html) [the JCE](https://docs.hortonworks.com/HDPDocuments/Ambari-2.2.2.0/bk_Ambari_Security_Guide/content/_installing_the_jce.html).

# <span id="page-42-0"></span>**12. Using Ambari Blueprints**

Ambari Blueprints provide an API to perform cluster installations. You can build a reusable "blueprint" that defines which Stack to use, how Service Components should be laid out across a cluster and what configurations to set.

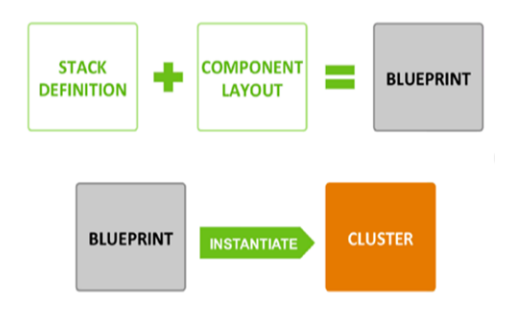

After setting up a blueprint, you can call the API to instantiate the cluster by providing the list of hosts to use. The Ambari Blueprint framework promotes reusability and facilitates automating cluster installations without UI interaction.

Learn more about Ambari Blueprints API on the [Ambari Wiki](https://cwiki.apache.org/confluence/display/AMBARI/Blueprints).

# <span id="page-43-0"></span>**13. Configuring HDP Stack Repositories for Red Hat Satellite**

As part of installing HDP Stack with Ambari, HDP.repo and HDP-UTILS.repo files are generated and distributed to the cluster hosts based on the Base URL user input from the Cluster Install Wizard during the Select Stack step. In cases where you are using Red Hat Satellite to manage your Linux infrastructure, you can disable the repositories defined in the HDP Stack .repo files and instead leverage Red Hat Satellite.

To disable the repositories created and distributed by Ambari in the .repo files:

1. **Before installing your cluster**, on the Ambari Server host, browse to the following:

/var/lib/ambari-server/resources/stacks/HDP/2.0.6/configuration

- 2. Modify the cluster-env.xml file
	- vi cluster-env.xml
- 3. Search for the property name **repo\_suse\_rhel\_template** (for RHEL/ CentOS /SLES), **repo\_ubuntu\_template** (for Ubuntu), or **repo\_debian\_template** (for Debian). For example:

<name>repo\_suse\_rhel\_template</name>

4. Modify the <value> of the property to set the repository as disabled.

```
<value>[{{repo_id}}-DISABLED]
name={{repo_id}}-DISABLED
{\s if mirror_list {\mbox{minr}(\s)} = {\text{\mirror_list}}{\state \text{\mirror{\midde{\midde{\midde{\midde{\midde{\midde{\midde{\midde{\midde{\midde{\midde{\midde{\midde{\midde{\midde{\midde{\midde{\midde{\midde{\midde{\mi
\{\% \text{ endif } \$\}path=/
enabled=0
gpgcheck=0</value>
```
- 5. Save and exit.
- 6. Restart the Ambari Server and proceed with your cluster install.

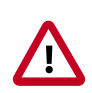

## **Important**

You must configure Red Hat Satellite to define and enable the Stack repositories. Please refer to the Red Hat Satellite documentation for more information.

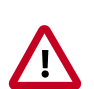

## **Important**

When using RedHat Satellite or Spacewalk for repository management, it's very important to note that the name of the repository must match our HDP naming convention. When adding repositories, please ensure their names match those found in the .repo files. Example: HDP-2.2.4.2

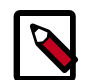

## **Note**

If you need to modify the template after cluster install, you can modify the property on cluster-env configuration using the Ambari REST API or the /var/ lib/ambari-server/resources/scripts/configs.sh script. The example below shows setting the repo\_suse\_rhel\_template property to "enabled=0" using the script.

```
configs.sh -u admin -p admin set ambari.server cluster.name
 cluster-env repo_suse_rhel_template "[{{repo_id}}-DISABLED]\nname=
{repo_id}}-DISABLED\n{% if mirror_list %}mirrorlist={{mirror_list}}
\{\% else \}baseurl={{base_url}}{\% endif \n\neq \n\npath=/\nenabled=0\
ngpgcheck=0"
```
where **ambari.server** is the Ambari Server hostname and **cluster.name** is the name of your cluster.

# <span id="page-45-0"></span>**14. Tuning Ambari Performance**

For clusters larger than 200 nodes, consider the following tuning options:

1. Calculate the new, larger cache size, using the following relationship:

ecCacheSizeValue=60\*<cluster\_size>

where <cluster\_size> is the number of nodes in the cluster.

2. On the Ambari Server host, in /etc/ambari-server/conf/ambari-properties, add the following property and value:

server.ecCacheSize=<ecCacheSizeValue>

where <ecCacheSizeValue> is the value calculated previously, based on the number of nodes in the cluster.

3. Add the following properties to adjust the JDBC connection pool settings:

server.jdbc.connection-pool.acquisition-size=5 server.jdbc.connection-pool.max-age=0 server.jdbc.connection-pool.max-idle-time=14400 server.jdbc.connection-pool.max-idle-time-excess=0 server.jdbc.connection-pool.idle-test-interval=7200

4. If using MySQL as the Ambari database, in your MSQL configuration, increase the wait\_timeout and interacitve\_timeout to 8 hours (28800) and max. connections from 32 to 128.

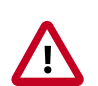

## **Important**

It is **critical** that the Ambari configuration for server.jdbc.connection-pool.max-idle-time and server.jdbc.connection-pool.idle-test-interval must be lower than the MySQL wait\_timeout and interactive\_timeout set on the MySQL side. If you choose to decrease these timeout values, adjust downserver.jdbc.connection-pool.max-idle-time and server.jdbc.connection-pool.idle-test-interval accordingly in the Ambari configuration so that they are less than wait\_timeout and interactive\_timeout.

5. Restart Ambari Server.

ambari-server restart

6. If you are using the Ambari Metrics service, you might want to consider switching from the default embedded mode to distributed mode, as well as other tuning options. See [Performance Tuning](https://docs.hortonworks.com/HDPDocuments/Ambari-2.2.2.0/bk_Ambari_Users_Guide/content/_ams_performance_tuning.html) for more information.

# <span id="page-46-0"></span>**15. Configuring HTTPS for the Oozie Server**

You might want to configure the Oozie server to connect via HTTPS, so it authenticates using SSL. This configuration would be needed if you want to use the Oozie Web UI from a browser, use a self-signed certificate for Oozie, and so forth. You can configure HTTPS for the Oozie server using the Ambari UI.

- 1. Navigate to the Oozie Configs tab, click the Service Actions button, and click Stop to stop Oozie.
- 2. Expand the Advanced oozie-env section and add the following lines to the oozieenv template before the comment # The port Oozie server runs:

```
export OOZIE_HTTPS_PORT=11443
export OOZIE HTTPS KEYSTORE FILE=/home/oozie/.keystore
export OOZIE_HTTPS_KEYSTORE_PASS=password
```
- 3. Change OOZIE\_HTTP\_PORT={{oozie\_server\_port}} to OOZIE\_HTTP\_PORT=11000.
- 4. Expand the Advanced oozie-site section and set the oozie.base.url to https://<BaseURL>:11443/oozie.